# **Gerber Viewer**

## **Table of Contents**

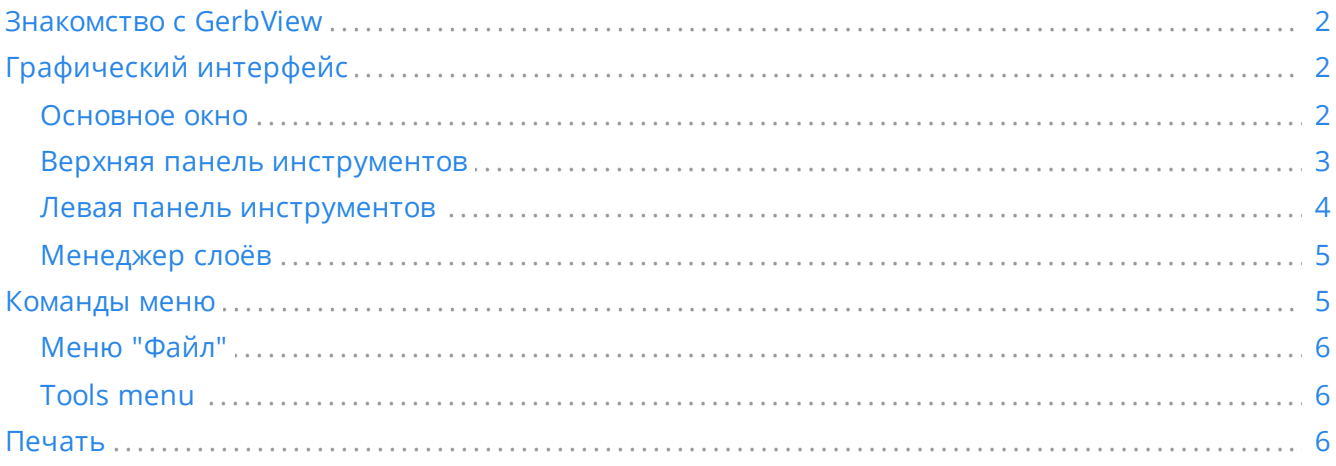

#### *Руководство пользователя*

#### **Авторское право**

This document is Copyright © 2010-2021 by its contributors as listed below. You may distribute it and/or modify it under the terms of either the GNU General Public License (<https://www.gnu.org/licenses/gpl.html>), version 3 or later, or the Creative Commons Attribution License (<https://creativecommons.org/licenses/by/3.0/>), version 3.0 or later.

Все торговые знаки этого руководства принадлежат его владельцам.

#### **Соавторы**

The KiCad Team

#### **Перевод**

KiCad Russian Team alex9 [<gmdii@mail.ru](mailto:gmdii@mail.ru)> Барановский Константин [<baranovskiykonstantin@gmail.com](mailto:baranovskiykonstantin@gmail.com)>, 2019

#### **Обратная связь**

The KiCad project welcomes feedback, bug reports, and suggestions related to the software or its documentation. For more information on how to sumbit feedback or report an issue, please see the instructions at <https://www.kicad.org/help/report-an-issue/>

# <span id="page-1-0"></span>**Знакомство c GerbView**

GerbView предназначен для просмотра файлов в формате Gerber (RS 274 X) и отображения файлов сверловки из Pcbnew (в формате Excellon). Одновременно может быть показано до 32 файлов.

Для получения дополнительной информации о формате файлов Gerber воспользуйтесь спецификацией the Gerber File Format [Specification.](http://www.ucamco.com/files/downloads/file/81/the_gerber_file_format_specification.pdf) Информацию о формате файла сверловки можно получить здесь the Excellon format [description](http://web.archive.org/web/20071030075236/http://www.excellon.com/manuals/program.htm).

# <span id="page-1-1"></span>**Графический интерфейс**

### <span id="page-1-2"></span>**Основное окно**

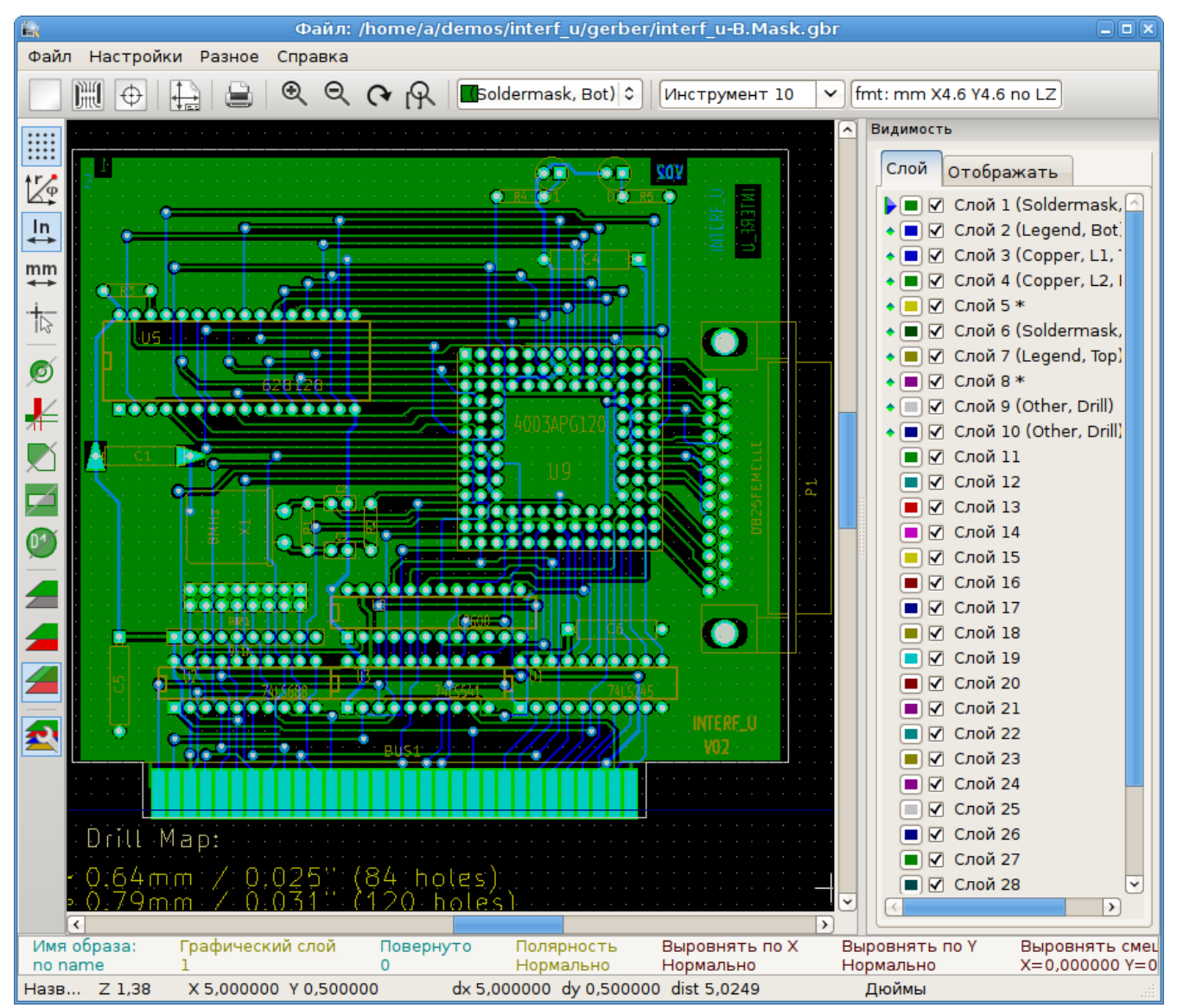

## <span id="page-2-0"></span>**Верхняя панель инструментов**

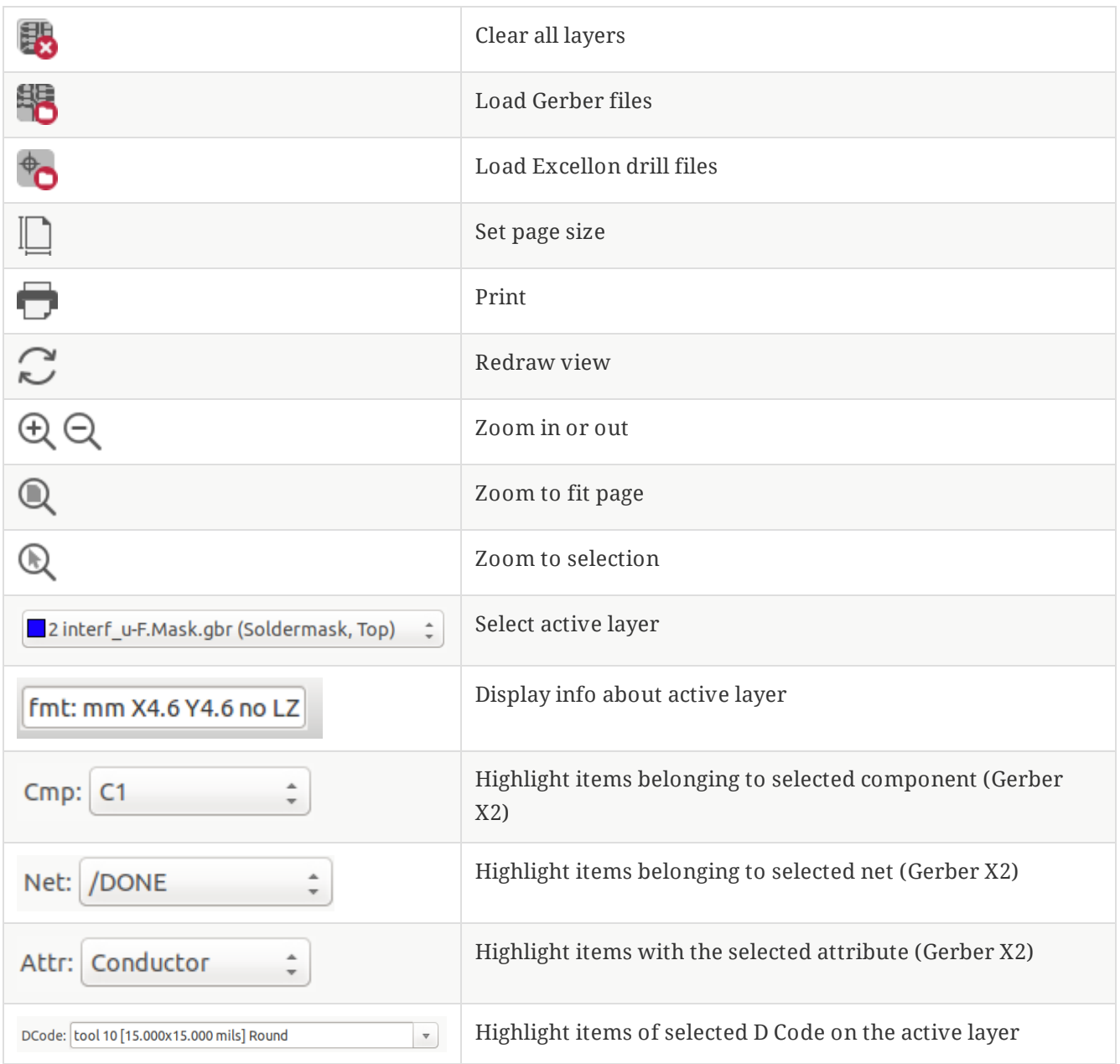

## <span id="page-3-0"></span>**Левая панель инструментов**

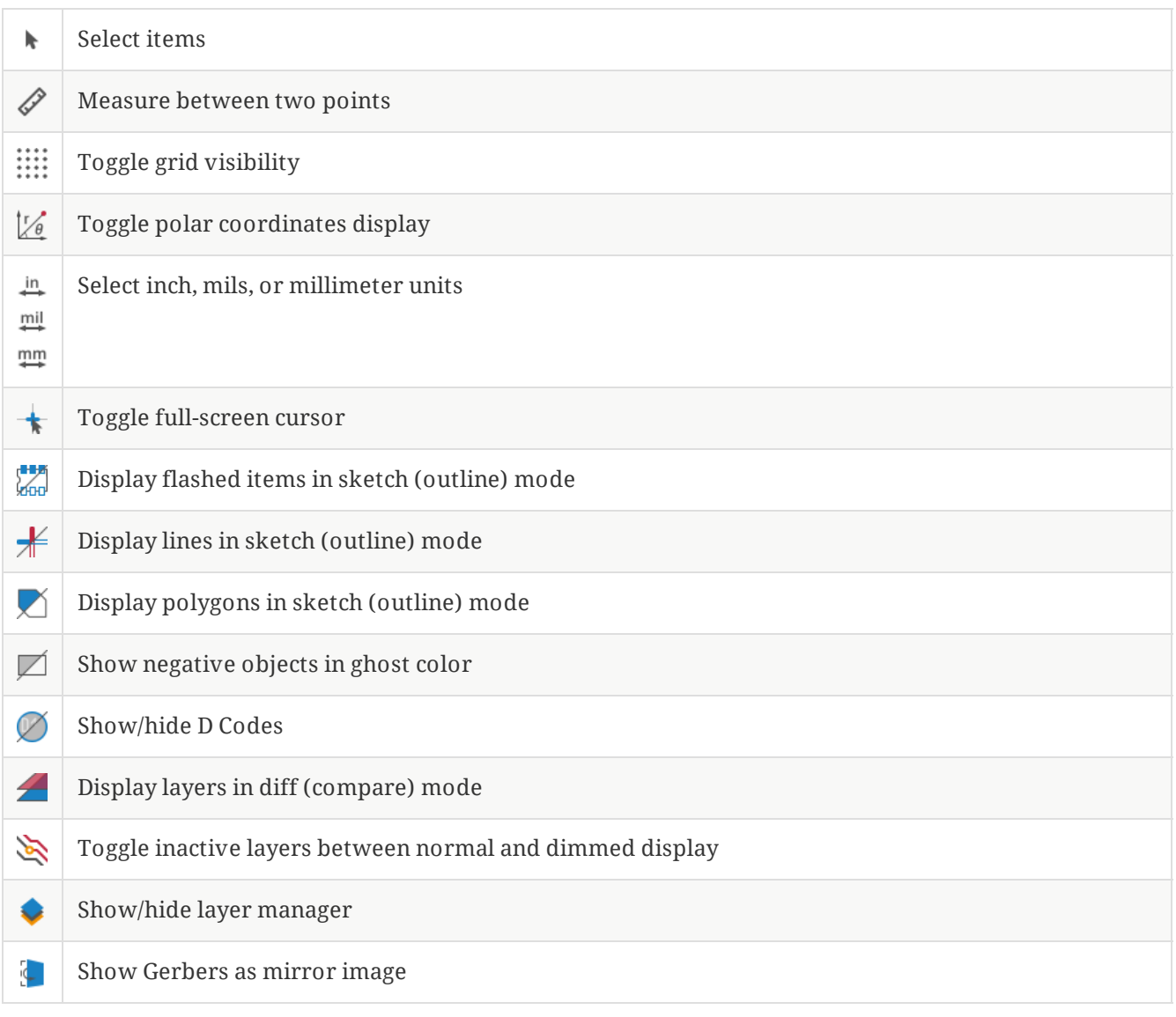

## <span id="page-4-0"></span>**Менеджер слоёв**

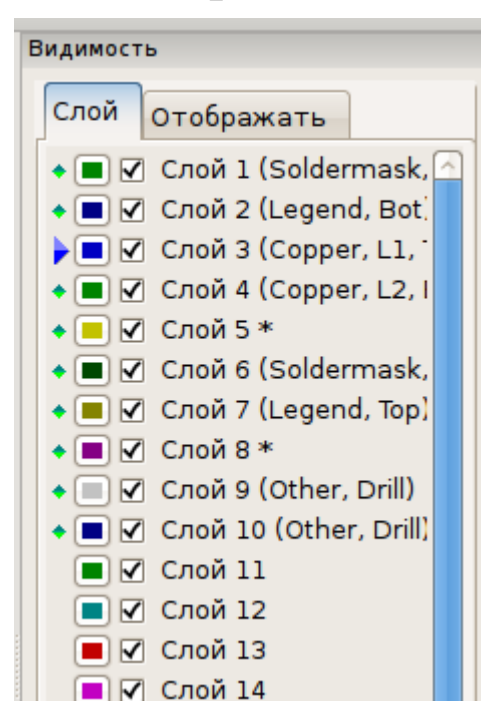

Менеджер слоёв позволяет управлять и контролировать видимость всех слоёв. Стрелка указывает на активный слой, а с помощью отметок можно скрыть или показать нужные слои.

Функции кнопок мыши:

- Щелчок левой кнопкой мыши на строке: выбор активного слоя.
- Щелчок правой кнопки мыши на менеджере слоёв: управление отображением сразу всех слоёв.
- Щелчок средней кнопкой мыши или двойной щелчок (на индикаторе цвета): выбор цвета слоя.

Вкладка Слои позволяет управлять отображением и цветом всех загруженных Gerber-слоёв или слоёв сверловки. Вкладка Элементы позволяет управлять отображением и цветом сетки, D-кодов и негативных объектов.

# <span id="page-4-1"></span>**Команды меню**

### <span id="page-5-0"></span>**Меню "Файл"**

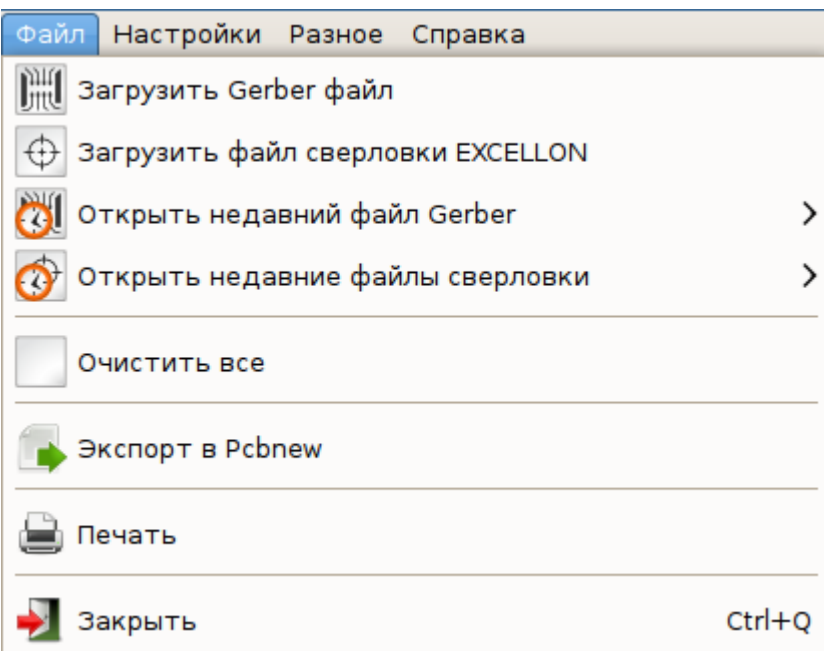

**Export to PCB Editor** is a limited capability to export Gerber files into a KiCad PCB. The final result depends on what features of the RS-274X format are used in the original Gerber files: rasterized items cannot be converted (typically negative objects), flashed items are converted to vias, lines are converted to track segments (or graphic lines for non-copper layers).

## <span id="page-5-1"></span>**Tools menu**

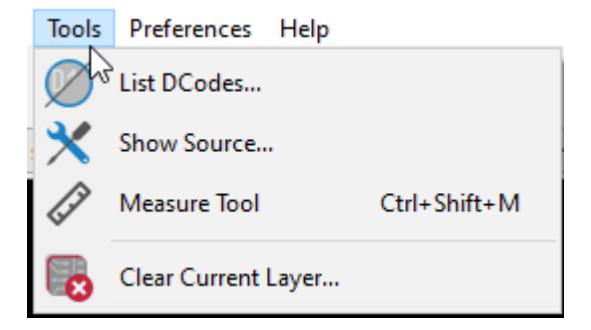

- **Список D-кодов** показывает используемые D-коды и некоторые их параметры.  $\bullet$
- $\bullet$ **Show Source** displays the Gerber file contents of the active layer in a text editor.
- **Measure Tool** allows measuring the distance between two points.  $\bullet$
- **Очистить текущий слой** стирает содержимое активного слоя.  $\bullet$

# <span id="page-5-2"></span>**Печать**

To print layers, use the  $\Box$  icon or the **File**  $\rightarrow$  **Print** menu.

Be sure items are inside the printable area. Use  $\Box$  to select a suitable page format.

**CAUTION** Не забывайте, что фотоплоттеры могут использовать зону печати намного большую, чем размер страниц, используемых принтерами. Может потребоваться переместить весь набор слоёв.